# **MANUAL DE LANÇAMENTO DE SEGURO DE RESPONSABILIDADE CIVIL PARA SERVIÇOS EXTRAJUDICIAIS PROVIDOS DO ESTADO DO RIO DE JANEIRO**

**TITULAR/DELEGATÁRIO**

**Rio de Janeiro** Novembro, 2021

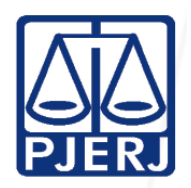

**Poder Judiciário do Estado do Rio de Janeiro** Corregedoria Geral da Justiça **Diretoria Geral de Fiscalização e Apoio às Serventias Extrajudiciais (DGFEX)**

## **SUMÁRIO**

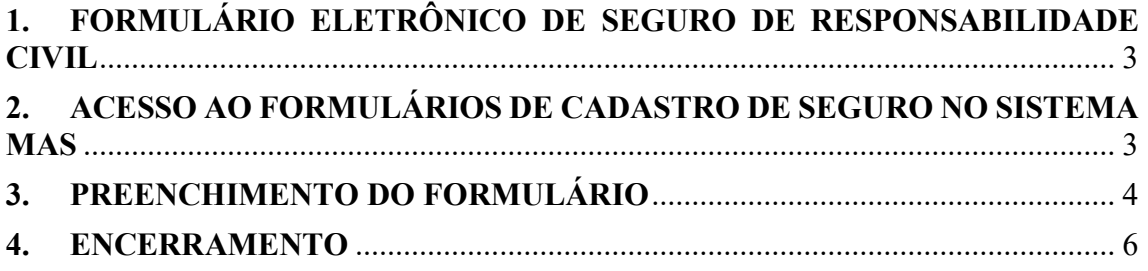

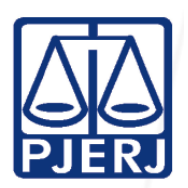

#### <span id="page-2-0"></span>**1. FORMULÁRIO ELETRÔNICO DE SEGURO DE RESPONSABILIDADE CIVIL**

O formulário eletrônico de seguro de responsabilidade civil permite que o próprio Serviço lance todos os dados das apólices anuais e respectivos pagamentos, nos casos em que são obrigatórios, por força de Edital.

Dessa forma, não será mais necessário o envio dos documentos em separado, por malote ou e-mail, visto que todas as informações poderão ser lançadas e armazenadas diretamente no sistema MAS, onde há espaço para inclusão de arquivos em PDF, que permitirão o envio de documentos e comprovantes de pagamento à CGJ.

**Ressalte-se que todos os documentos/comprovantes do seguro deverão ser digitalizados em formato PDF com até 50MB.**

Além disso, os documentos/comprovantes originais deverão ficar arquivados na serventia pelo prazo de 05 (cinco) anos, podendo ser requisitados para análise a qualquer tempo por esta CGJ, conforme Consolidação Normativa - Parte Extrajudicial.

A seguir serão detalhados cada um dos itens do formulário eletrônico de seguro de responsabilidade civil.

#### <span id="page-2-1"></span>**2. ACESSO AO FORMULÁRIOS DE CADASTRO DE SEGURO NO SISTEMA MAS**

O formulário eletrônico pode ser acessado no "Módulo de Apoio ao Serviço (MAS), versão Produção – Serviços Extrajudiciais", disponível no **Portal Extrajudicial**, por meio do seguinte endereço eletrônico: [http://www4.tjrj.jus.br/Portal-](http://www4.tjrj.jus.br/Portal-Extrajudicial/sfe/downloads/mas)[Extrajudicial/sfe/downloads/mas.](http://www4.tjrj.jus.br/Portal-Extrajudicial/sfe/downloads/mas)

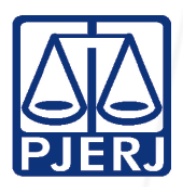

**Diretoria Geral de Fiscalização e Apoio às Serventias Extrajudiciais (DGFEX)**

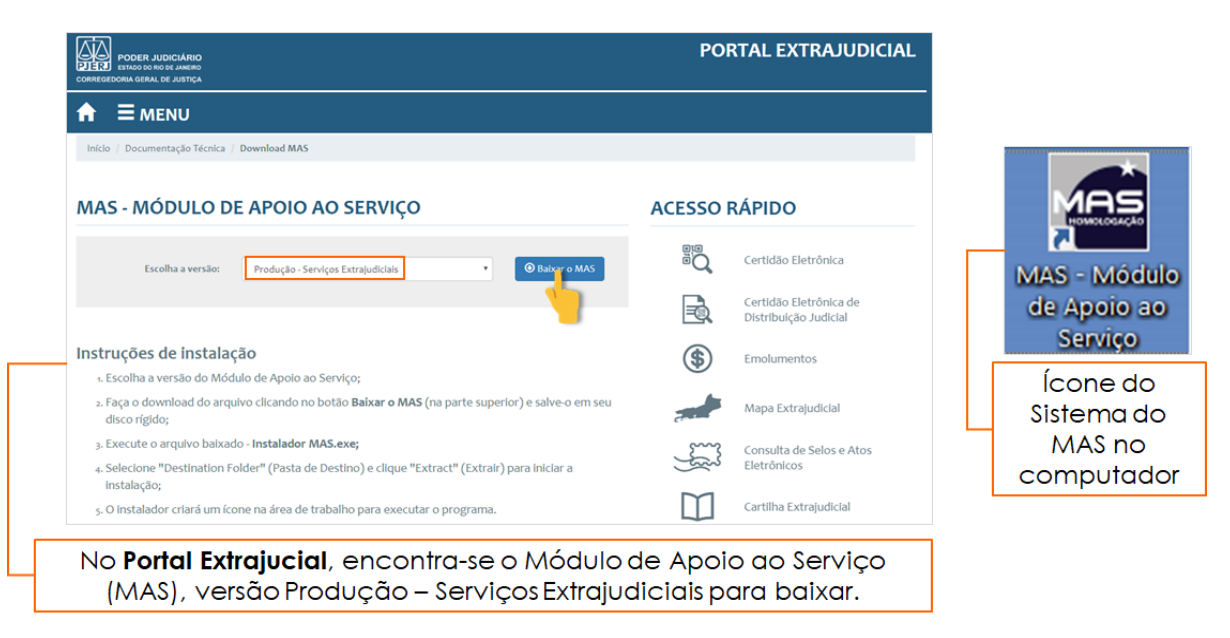

**Figura 1 –** Forma de acesso ao formulário eletrônico de seguro de responsabilidade civil.

#### <span id="page-3-0"></span>**3. PREENCHIMENTO DO FORMULÁRIO**

Para preencher o formulário, o Titular/Delegatário deverá realizar as orientações a seguir:

- **1º.** No Menu superior, clicar em 'Cadastro' e escolher a opção 'Seguros';
- **2º.** Clicar na opção 'Novo';
- **3º.** Selecionar a forma de pagamento: Integral ou Parcelas. Na segunda opção, informar a quantidade de parcelas;
- **4º.** Digitar a vigência da apólice, assim como seu valor;
- **5º.** Digitar o nome da Seguradora, nº da apólice e importância segurada. Este último campo não pode conter valor inferior ao definido no edital do respectivo concurso;
- **6º.** Clicar no ícone da pasta amarela para anexar a apólice;
- **7º.** Por último, lançar as informações das parcelas da seguinte forma:

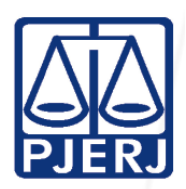

7.1 No caso de pagamento integral, irá aparecer uma única linha no campo inferior, onde deverá ser lançada a data de vencimento e o valor. O sistema somente que as informações sejam salvas, após completar essa etapa;

7.2 - No caso de pagamento parcelado, deverá ser informado o número de parcelas, que coincidirá com a quantidade linhas no campo inferior da tela. Assim, como no pagamento integral, é necessário que sejam lançadas todas as datas de vencimento e valores das parcelas, para que o sistema permita a gravação dos dados.

- **8º.** Após digitar todas as informações, clicar em 'Salvar';
- **9º.** O Serviço deve retornar ao Sistema sempre que efetuar o pagamento de uma parcela, clicando no botão 'Editar', que irá abrir a tela geral do seguro. Após, clicar no botão 'Editar', ao lado das parcelas, para informar a data do pagamento e anexar seu comprovante.

Observações importantes:

1 - Existe um campo de texto livre denominado 'Observação', para que o Serviço possa incluir informações que julgar necessárias.

2 - O sistema informa automaticamente o Endereço cadastrado no banco de dados da CGJ e portanto, o endereço da apólice deve coincidir com essa informação.

3 - Conforme informado anteriormente, documentos relativos às apólices de seguro de responsabilidade civil notarial/registral e seus respectivos comprovantes de quitação deverão ser digitalizados em formato PDF e salvos por meio de upload na própria tela de preenchimento de informações dos seguros.

4 – Após a gravação das informações, somente será possível realizar alterações, mediante pedido de autorização encaminhada a esta CGJ, por malote digital ou correio eletrônico [\(cgjsecex@tjrj.jus.br\)](mailto:cgjsecex@tjrj.jus.br).

5 - Após a quitação integral, o Serviço deverá retornar ao sistema, próximo ao término da vigência, para o lançamento de nova apólice.

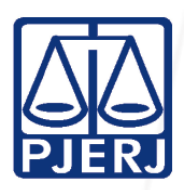

**6 – O procedimento mencionado no item 5 deverá ser efetuado regularmente pelo Serviço Extrajudicial, independente de comunicação desta CGJ, considerando se tratar de providência obrigatória, prevista em Edital e sua não observação insere-se na hipótese do art. 31, inciso I, da Lei 8.935/1994, sujeitando-se às penalidades previstas neste dispositivo legal.** 

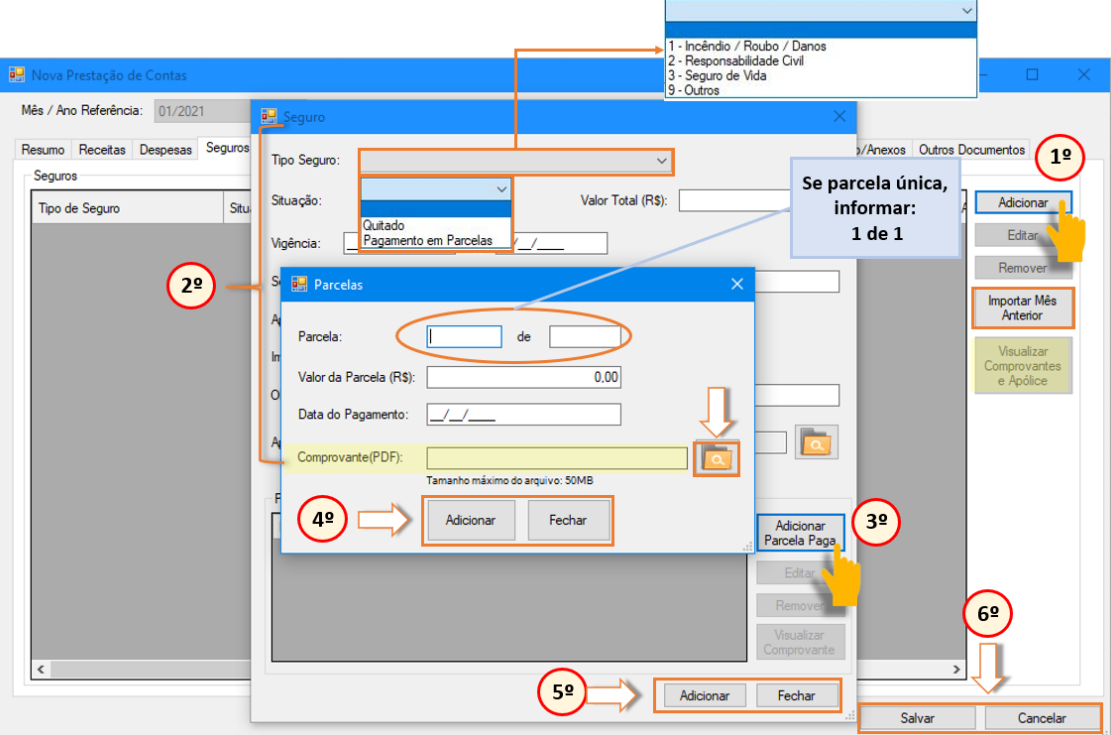

**Figura –** Adicionando Seguros

### <span id="page-5-0"></span>**4. ENCERRAMENTO**

Este Manual e sua atualização são dinâmicos. Dessa forma, acréscimos de orientações e ajustes poderão ocorrer seguidamente, sendo a versão atualizada sempre disponibilizada no Portal Extrajudicial da Corregedoria Geral da Justiça do Rio de Janeiro $^1$ .

<sup>&</sup>lt;sup>1</sup> Vide endereço eletrônico <http://www4.tjrj.jus.br/Portal-Extrajudicial/>